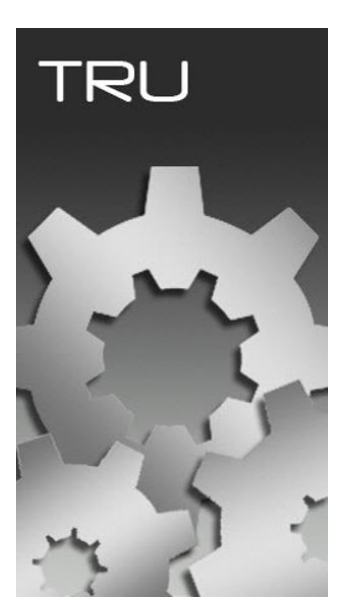

# **TOPCON RECEIVER UTILITY**

## **GUIA PRÁTICO – DESCARREGAR DADOS DO RECEPTOR**

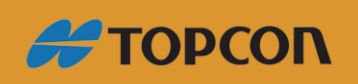

www.embratop.com.br

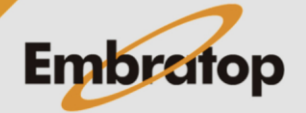

### **1. Conectando o receptor**

**1.** Clique em **Device > Connect**;

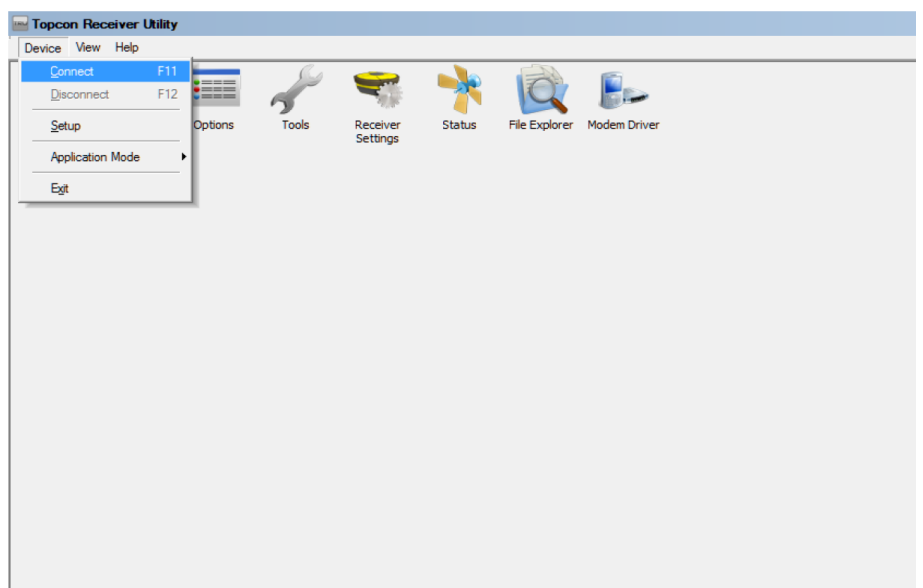

**2.** Em **Conect Using**, selecione a opção **USB**;

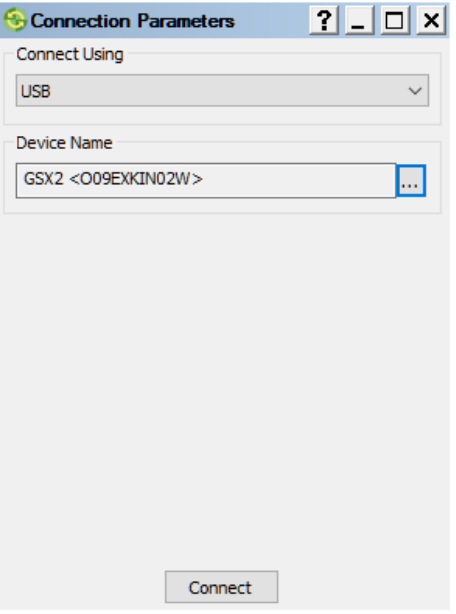

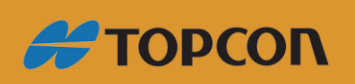

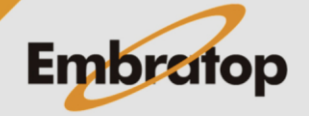

www.embratop.com.br

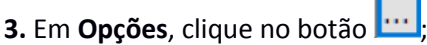

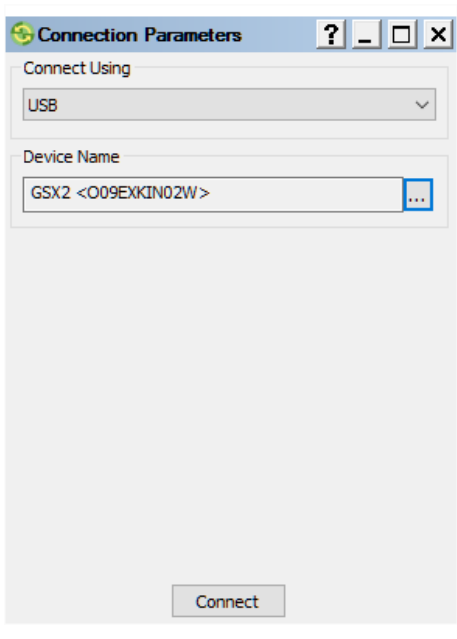

**4.** Escolha o receptor que será conectado e clique em **OK**.

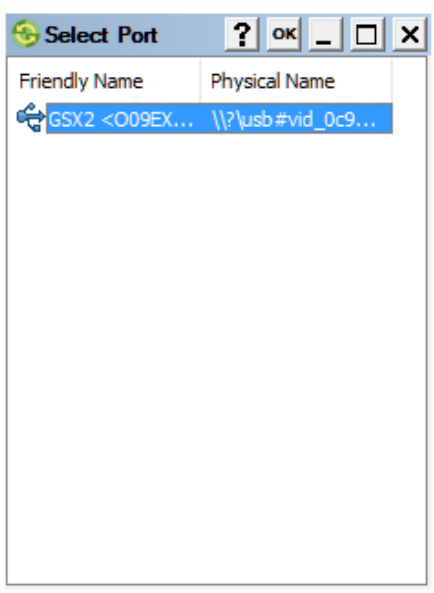

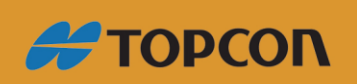

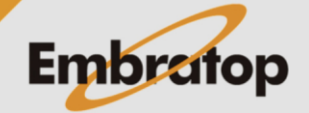

www.embratop.com.br

**5.** Clique em **Connect**.

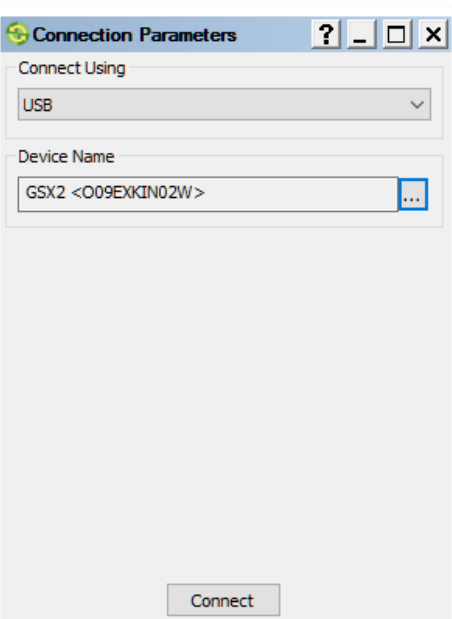

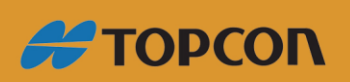

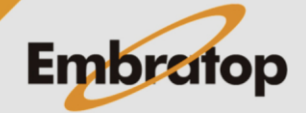

www.embratop.com.br

#### **2. Descarregando os dados**

**1.** Clique em **File Explorer**;

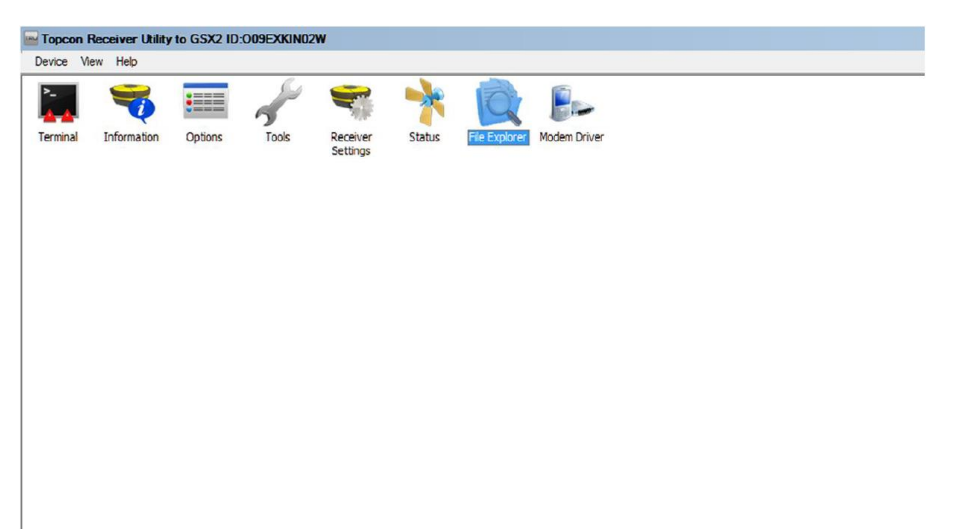

**2.** Na janela **File Explorer**, clique na aba **Files.**

Selecione os arquivos e clique com o botão direito do mouse e escolha a opção **Download**;

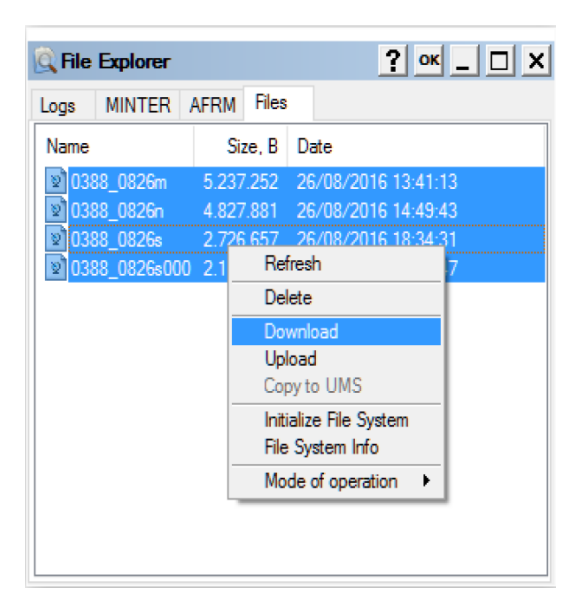

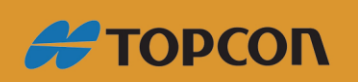

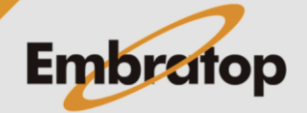

www.embratop.com.br

**3.** Selecione a pasta de destino e clique em OK para descarregar os dados.

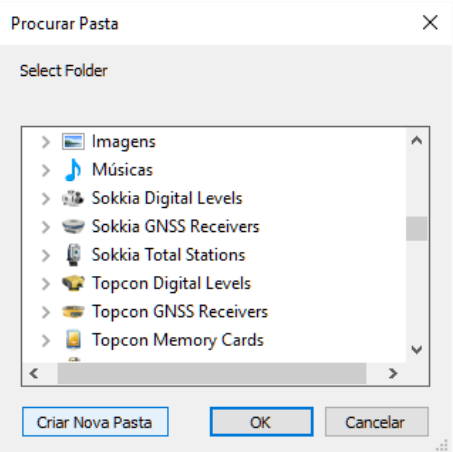

**4.** Aguarde o término da operação;

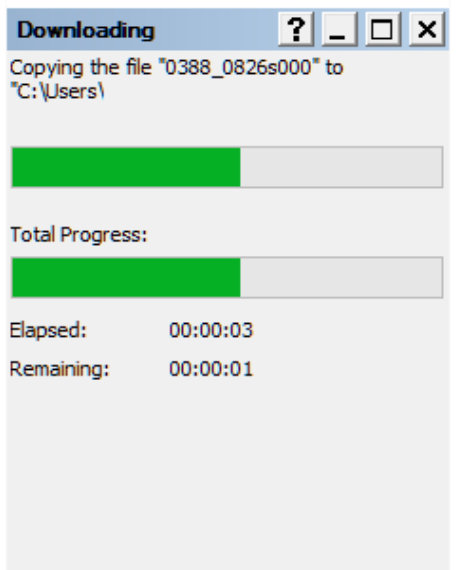

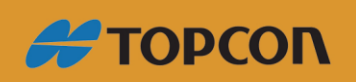

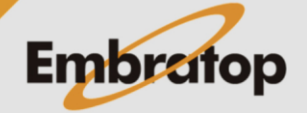

www.embratop.com.br

#### **3. Apagando os dados do receptor**

**1.** Na janela **File Explorer**, na aba **Files**; selecione os arquivos, clique com o botão direito do mouse e selecione a opção **Delete**;

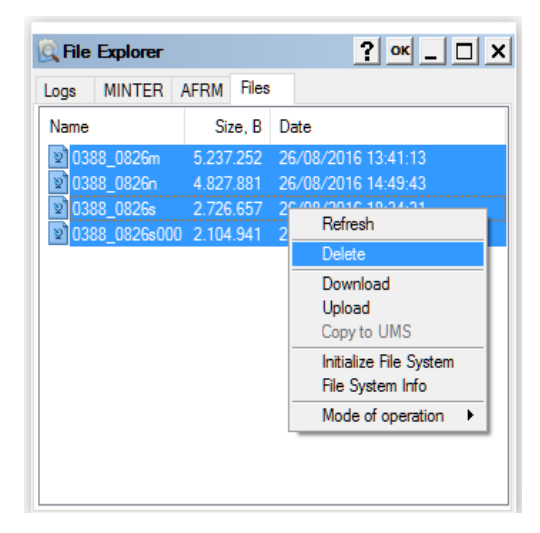

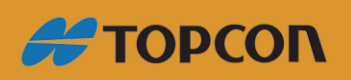

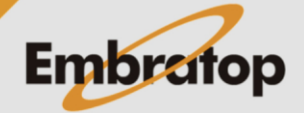